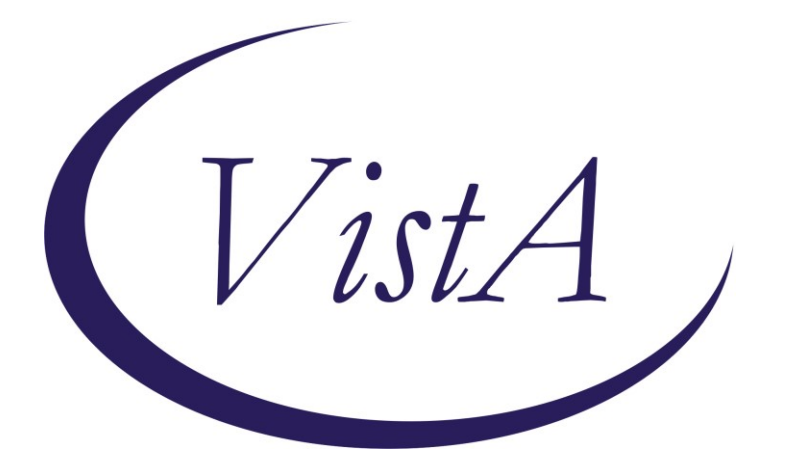

**Update\_2\_0\_241**

# **Clinical Reminders**

# **VA-HCOE TEMPLATES**

# **Install Guide**

**April 2022**

Product Development Office of Information Technology Department of Veterans Affairs

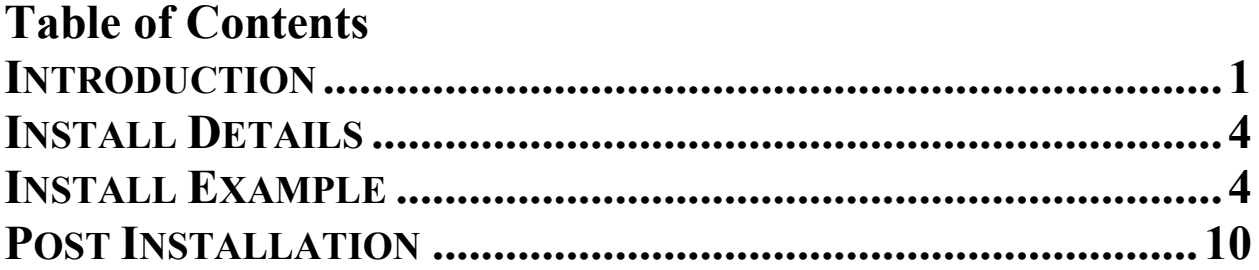

# <span id="page-2-0"></span>**Introduction**

This update includes two dialog templates sponsored by the Headache Centers of Excellence (HCoE) program (VIEWS 00065969). The two dialogs are Headache Intake and Cognitive Behavioral Therapy for Headache. Healthcare providers caring for Veterans with such headache diseases as migraine, headache secondary traumatic brain injury (TBI), and tension headache will use these templates as part of standardized headache care within the Congressionally mandated Headache Centers of Excellence (HCoE) program intended to improve headache care quality and delivery.

### **UPDATE\_2\_0\_241 contains 1 Reminder Exchange entry:** UPDATE\_2\_0\_241 VA-HCOE TEMPLATES

#### **The exchange file contains the following components:**

#### **ROUTINE**

PXRMPDEM

## **REMINDER GENERAL FINDINGS**

VIEW PROGRESS NOTE TEXT

#### **TIU TEMPLATE FIELD**

WP 2 LINES VA-HCOE CBT TREATMENT GOALS WP 1 LINE REQ WORD PROCESSING (REQUIRED)11 VA-MONTH/YEARS NUM REQ VA-HCOE BREATHING YES/NO/UNSURE WORD PROCESS 2 LINES REQ VA-HCOE SLEEP VA-MINUTES/HRS TEXT (1-60 CHAR) VA-HCOE HA TREATMENTS VA-HCOE HA DURATION VA-HCOE HA ACUTE MEDS VA-HCOE HA SYMPTOMS YES / NO VA-HCOE HA INTENSITY VA-HCOE HA PAIN TYPE VA-HCOE HA LOCATION VA-HCOE HA CAUSE VA-HCOE HA FREQUENCY TEXT (1-10 CHAR) REQ VA-OTHER TEXT

DATE & TIME (REQ) WP 2/74REQ VA-TEXT (1-30 CHAR) VA-HCOE CBT MOBILE APPS VA-HCOE CBT HANDOUTS WP 1 LINE VA-HCOE CBT GOOD/ADQ/FAIR/POOR VA-HCOE CBT THOUGHT PROCESS VA-HCOE CBT THOUGHT CONTENT VA-HCOE CBT MOOD VA-HCOE CBT SPEECH VA-HCOE CBT MOTOR VA-HCOE CBT BEHAVIOR VA-HCOE CBT ORIENTATION VA-HCOE CBT ALERTNESS VA-HCOE CBT DRESS VA-HCOE CBT GROOMING VA-HCOE CBT APPARENT AGE VA-HCOE CBT REDUCTION/INCREASE/NO CHNG TEXT (1-20 CHAR) REQ YES/NO/NOT APPL REQ VA-HCOE BETTER/WORSE/NO CHNG VA-HCOE FEELING/THOUGHTS VA-HCOE HEALTH VA-HCOE HA MGMT CONFIDENCE VA-HCOE HA MGMT SCALE VA-HCOE HEADACHE SYMPTOMS

#### **HEALTH FACTORS**

VA-REMINDER UPDATES [C] VA-UPDATE\_2\_0\_241 VA-HEADACHE CENTER OF EXCELLENCE COGNITIVE BEHTHERAPY [C] VA-HCOE CBT APPT OTHER VA-HCOE CBT APPT 10 VA-HCOE CBT APPT 9 VA-HCOE CBT APPT 8 VA-HCOE CBT APPT 7 VA-HCOE CBT APPT 6 VA-HCOE CBT APPT 5 VA-HCOE CBT APPT 4 VA-HCOE CBT APPT 3 VA-HCOE CBT APPT 2 VA-HEADACHE CENTER OF EXCELLENCE [C] VA-HCOE # OF HEADACHE FREE DAYS VA-HCOE AVG HEADACHE PAIN VA-HCOE # OF HEADACHE DAYS

VA-HCOE CBT APPT 1 VA-HCOE CBT VISIT OTHER VA-HCOE CBT VISIT-VIDEO VA-HCOE CBT VISIT-TELEPHONE VA-HCOE CBT VISIT-FACE TO FACE VA-HCOE CBT COGNITIVE STRATEGIES VA-HCOE CBT EARLY WARNING SIGNS VA-HCOE CBT RELAXATION STRATEGIES VA-HCOE CBT SMART GOALS VA-HCOE CBT CONTRIBUTING FACTORS VA-HCOE CBT DISEASE OVERVIEW VA-HCOE CBT PSYCHOED OVERVIEW VA-HCOE CBT SEV INSOMNIA VA-HCOE CBT MOD INSOMNIA VA-HCOE CBT MILD INSOMNIA VA-HCOE CBT SEV ANX SYMP VA-HCOE CBT MOD ANX SYMP VA-HCOE CBT MILD ANX SYMP VA-HCOE CBT NO ANX SYMP VA-HCOE CBT SEV DEP SYMP VA-HCOE CBT MOD-SEV DEP SYMP VA-HCOE CBT MOD DEP SYMP VA-HCOE CBT MILD DEP SYMP VA-HCOE CBT NO DEP SYMP VA-HCOE CBT HDI SCORE-COMP DISABILITY VA-HCOE CBT HDI SCORE-SEV DISABILITY VA-HCOE CBT HDI SCORE-MOD DISABILITY VA-HCOE CBT HDI SCORE-MILD DISABILITY VA-HCOE CBT CATASTROPHIZING VA-HCOE CBT NO CATASTROPHIZING VA-HCOE CBT MIDAS SCORE-SEV DISABILITY VA-HCOE CBT MIDAS SCORE-MOD DISABILITY VA-HCOE CBT MIDAS SCORE-MILD DISABILITY VA-HCOE CBT HA DIARY-HA DAYS SINCE LST APPT VA-HCOE CBT HEADACHE DIARY YES VA-HCOE CBT HA DIARY-HA PAIN DURATION VA-HCOE CBT HA DIARY-AVG HA PAIN VA-HCOE CBT HEADACHE DIARY NO VA-HCOE MISSED ACTIVITY DAYS VA-HCOE HALF HOUSEHOLD WORK DAYS VA-HCOE MISSED HOUSEHOLD WORK DAYS VA-HCOE HALF PRODUCTIVITY DAYS VA-HCOE MISSED WORK/SCHOOL DAYS

#### **REMINDER SPONSOR**

HEADACHE CENTERS OF EXCELLENCE

### **REMINDER COMPUTED FINDING**

VA-SEX

#### **REMINDER TERM**

VA-REMINDER UPDATE\_2\_0\_241 VA-FEMALE VA-BL MALE

### **REMINDER DIALOG**

VA-HEADACHE CENTER OF EXCELLENCE-INTAKE VA-HEADACHE CENTER OF EXCELLENCE-CBT

## <span id="page-5-0"></span>**Install Details**

This update is being distributed as a web host file. The address for the host file is: **https://Redacted/UPDATE\_2\_0\_241.PRD**

The file will be installed using Reminder Exchange, programmer access is not required.

Installation:

============== This update can be loaded with users on the system. Installation will take less than 15 minutes.

## <span id="page-5-1"></span>**Install Example**

To Load the Web Host File. Navigate to Reminder exchange in Vista

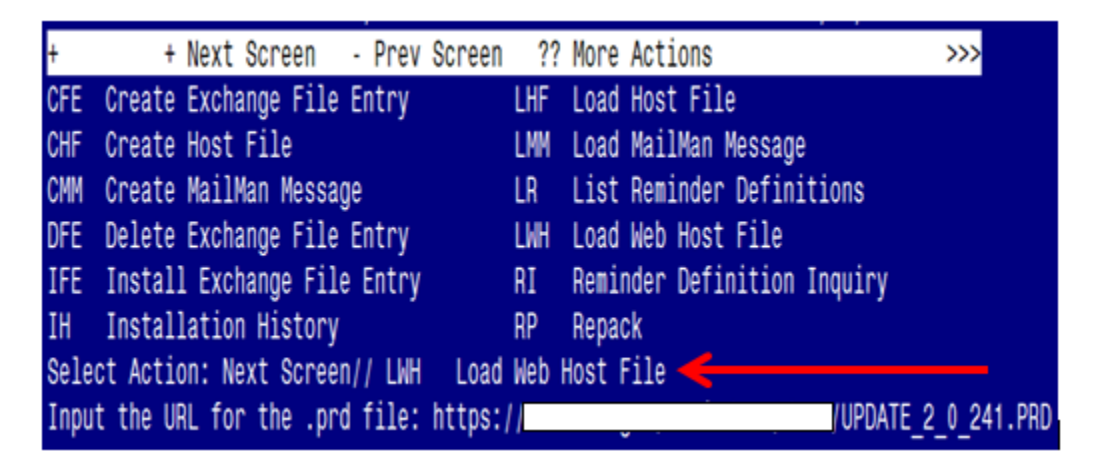

At the **Select Action:** prompt, enter **LWH** for Load Web Host File At the **Input the url for the .prd file:** prompt, type the following web address: **[https://Redacted/UPDATE\\_2\\_0\\_241.PRD](https://redacted/UPDATE_2_0_241.PRD)**

You should see a message at the top of your screen that the file successfully loaded.

 $https://$ 

VUPDATE 2 0 241.PRD successfully loaded.

Search for and locate the reminder exchange entry titled **UPDATE\_2\_0\_241 VA-HCOE TEMPLATES**.

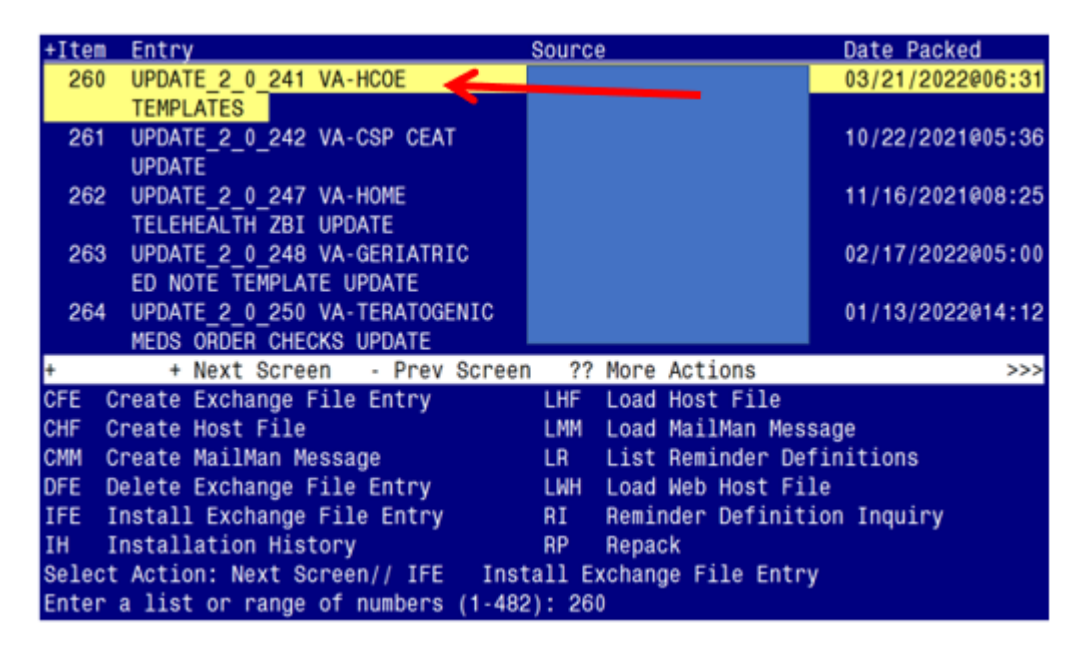

At the **Select Action** prompt, enter **IFE** for Install Exchange File Entry

Enter the number that corresponds with your entry titled **UPDATE\_2\_0\_241 VA-HCOE TEMPLATES** *(in this example it is entry 260, it will vary by site).* The exchange file date should be 03/21/2022@06:31

#### \*\*\*\*\*\*\*\*CAUTION\*\*\*\*

.

**THIS NEXT STEP IS UNIQUE** – PLEASE PAY CLOSE ATTENTION. BEFORE YOU INSTALL ALL COMPONENTS, YOU NEED TO **INSTALL SELECT** THE NEW REMINDER SPONSOR ENTRY ONLY (Component# 113):

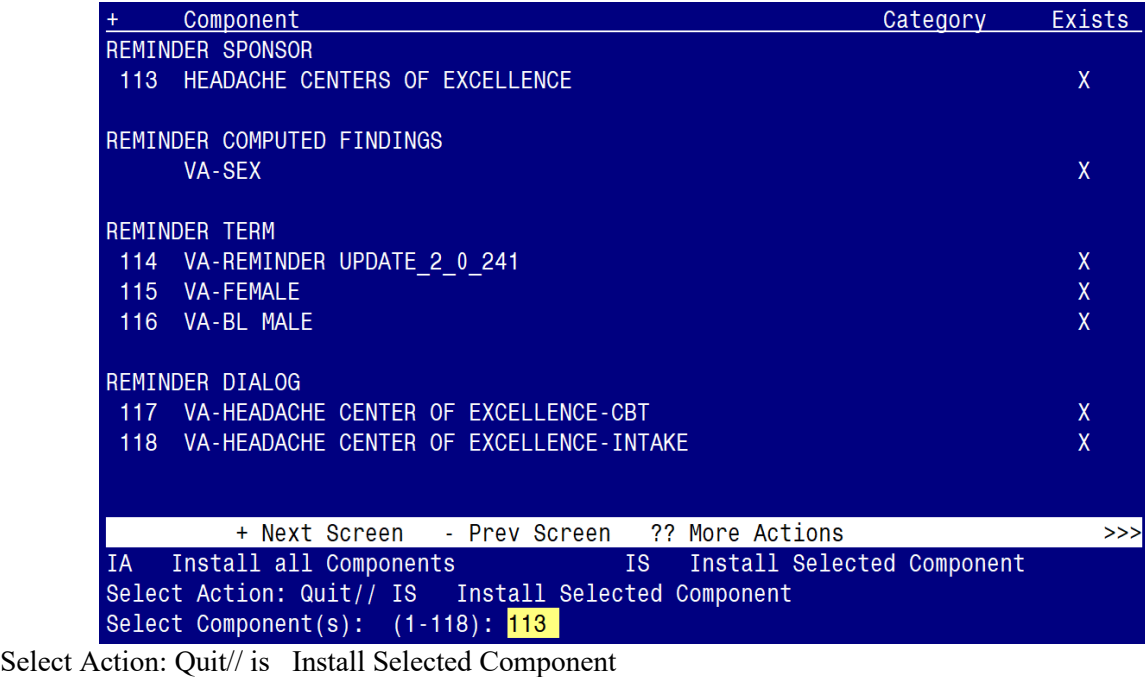

Select Component(s): (1-114): 113 REMINDER SPONSOR entry HEADACHE CENTERS OF EXCELLENCE is NEW, what do you want to do?

Select one of the following:

- C Create a new entry by copying to a new name
- I Install
- Q Quit the install<br>S Skip, do not ins
- Skip, do not install this entry

Enter response: **I// nstall** 

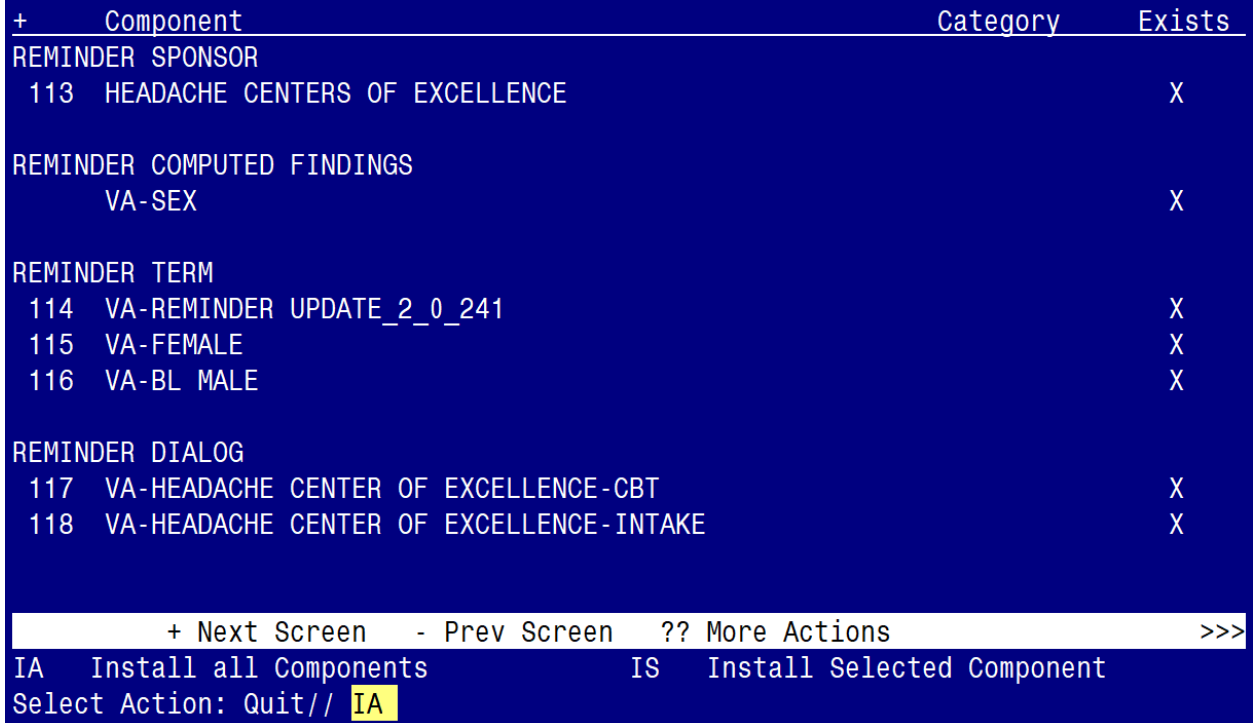

#### **\*\*\*\*CAUTION\*\*\*\* \*\*\*\*\*\*\*\*\*\*\*\*\*\*\*NOW, at this point, you can INSTALL ALL COMPONENTS\*\*\*\*\*\*\*\*\*\*\*\*\*\***

At the **Select Action** prompt, type **IA** for Install all Components and hit enter. Select Action: Next Screen// **IA** Install all Components You will see several prompts:

- **EXECUTE:** For all new components, you will choose **I to Install**
- **EXECUTE:** For any existing components, you will choose **S to Skip**

### **You will be promped to install the 1 st dialog component:**

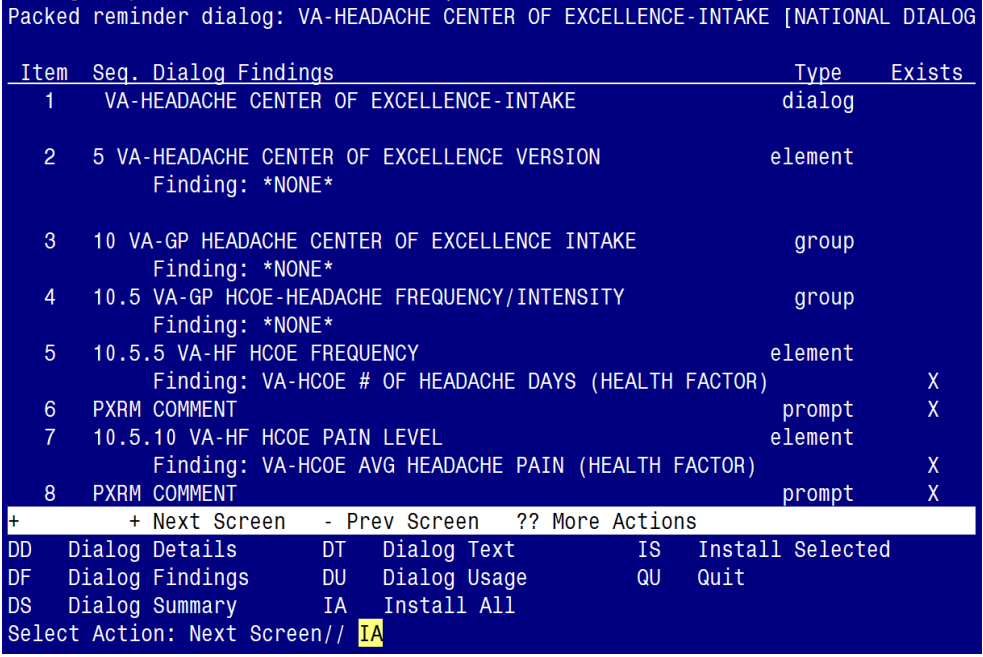

At the **Select Action** prompt, type **IA** to install the dialog – **VA-HEADACHE CENTER OF EXCELLENCE-INTAKE**

Select Action: Next Screen// **IA** Install All Install reminder dialog and all components with no further changes:  $\frac{Y}{\text{/}}$  ES

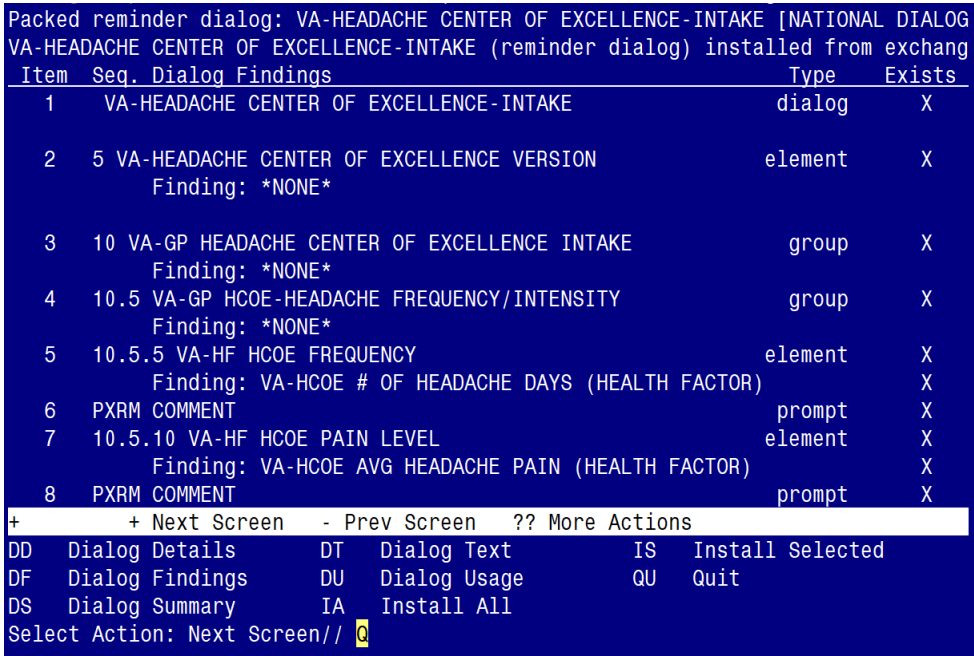

When the dialog has completed installation, you will then be returned to this screen. At the **Select Action** prompt, type **Q.**

**You will be promped to install the 2nd dialog component:**

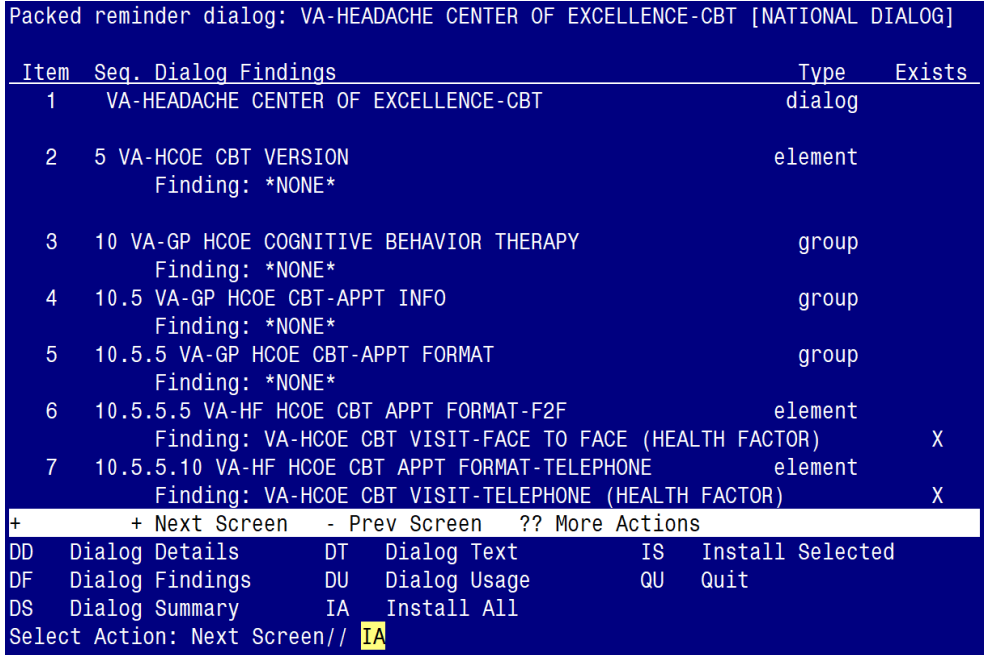

At the **Select Action** prompt, type **IA** to install the dialog – **VA-HEADACHE CENTER OF EXCELLENCE-CBT**

Select Action: Next Screen// **IA** Install All

Install reminder dialog and all components with no further changes:  $\frac{Y}{I}$  ES

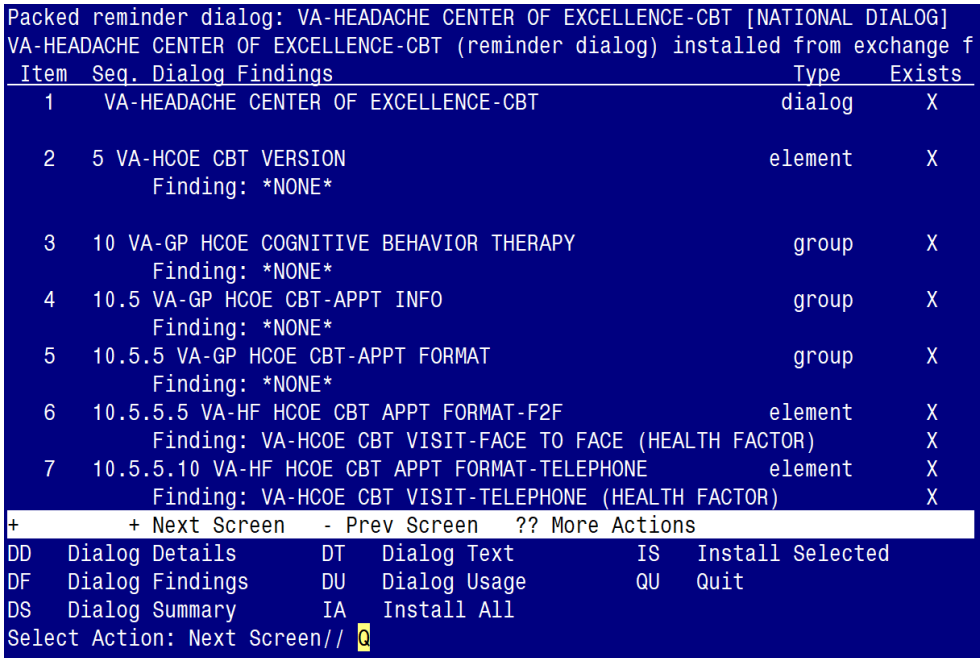

When the dialog has completed installation, you will then be returned to this screen. At the **Select Action** prompt, type **Q.**

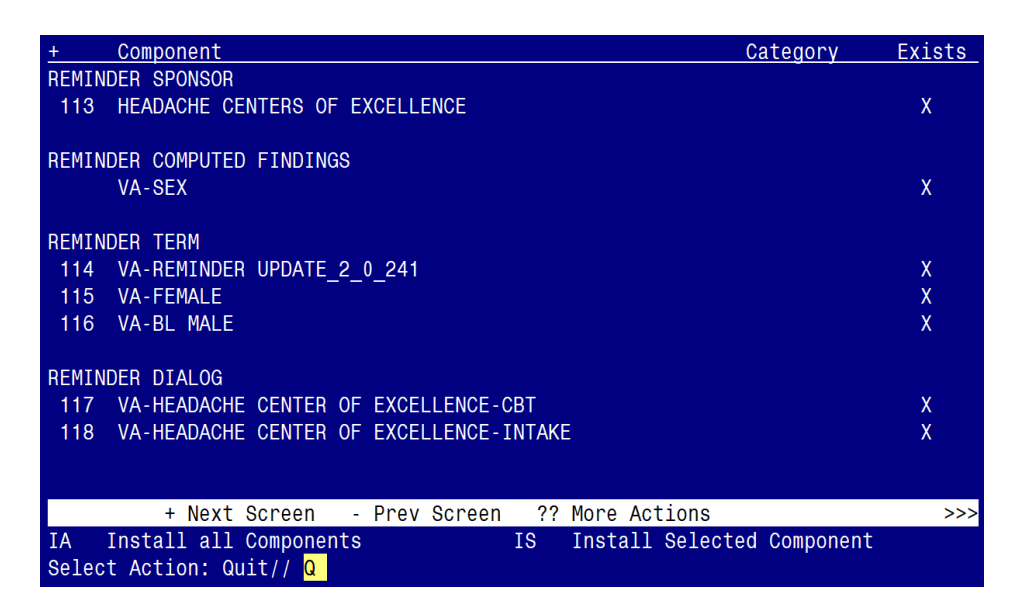

You will be returned to this screen. Type Q to quit. Install Completed

# <span id="page-11-0"></span>**Post Installation**

**1. Make the Dialog able to be attached to a Personal/Shared template or to a progress note title.**

From the Reminders Manager Menu:

Select Reminder Managers Menu Option: **CP** CPRS Reminder Configuration

- CA Add/Edit Reminder Categories
- CL CPRS Lookup Categories
- CS CPRS Cover Sheet Reminder List
- MH Mental Health Dialogs Active
- PN Progress Note Headers

RA Reminder GUI Resolution Active

TIU TIU Template Reminder Dialog Parameter

- DL Default Outside Location
- PT Position Reminder Text at Cursor

Select CPRS Reminder Configuration Option: **TIU** TIU Template Reminder Dialog **Parameter** 

Reminder Dialogs allowed as Templates may be set for the following:

- 1 User USR [choose from NEW PERSON]
- 3 Service SRV [choose from SERVICE/SECTION]
- 4 Division DIV [choose from INSTITUTION]
- 5 System SYS [NATREM.FO-SLC.MED.VA.GOV]

Enter selection*:* 5 *Choose the appropriate number for your site. Your site may do this by System or other levels. The example below uses SYSTEM level*

Setting Reminder Dialogs allowed as Templates for System:

Select Display Sequence: **?**

148 VA-VETERANS CHOICE NOTE 149 VA-TBI SCREENING

*When you type a question mark above, you will see the list of #'s (with dialogs) that are already taken. Choose a number NOT on this list. For this example, looking above I see the number 150 is not present, so I will use 150.*

Select Display Sequence: **150**

Are you adding 150 as a new Display Sequence? Yes// **Y** YES Display Sequence:  $150$ //  $\leq$  Enter> 150 Clinical Reminder Dialog**: type in the name of the dialog VA-HEADACHE CENTER OF EXCELLENCE-CBT** then **<enter>** reminder dialog NATIONAL

OK?  $Yes// \leq Enter>(Yes)$ 

Select Display Sequence: **151** Are you adding 151 as a new Display Sequence? Yes// **Y** YES Display Sequence:  $151$ //  $\leq$  Enter > 151 Clinical Reminder Dialog**: type in the name of the dialog VA-HEADACHE CENTER OF EXCELLENCE-INTAKE** then **<enter>** reminder dialog NATIONAL

OK? Yes// <Enter> (Yes)

### **2. Setup of specific Note titles.**

You will need to create two new note titles for these templates, as follows:

- **COGNITIVE BEHAVIORAL THERAPY FOR HEADACHE** *Map to the following VHA Enterprise Standard Title:* **PSYCHOLOGY NOTE**
- **HEADACHE INTAKE**

*Map to the following VHA Enterprise Standard Title:* **NEUROLOGY NOTE**

Note: Comprehensive information on Creating Document Definitions can be found beginning on page 47 of the [TIU/ASU Implementation Guide](http://www.va.gov/vdl/documents/Clinical/CPRS-Text_Integration_Utility_(TIU)/tiuim.pdf)

### **3. Associate the new reminder dialogs with the note titles in CPRS**

To do this, go to Template Editor, then Document Titles, select the appropriate folder (if applicable), and choose New Template (top right-hand corner).

a. Type in the following information: Name: **COGNITIVE BEHAVIORAL THERAPY FOR HEADACHE** Template Type: Reminder Dialog Reminder Dialog: **VA-HEADACHE CENTER OF EXCELLENCE-CBT**

Next, type in the Associated Title, which in this case is **COGNITIVE BEHAVIORAL THERAPY FOR HEADACHE** and hit Apply.

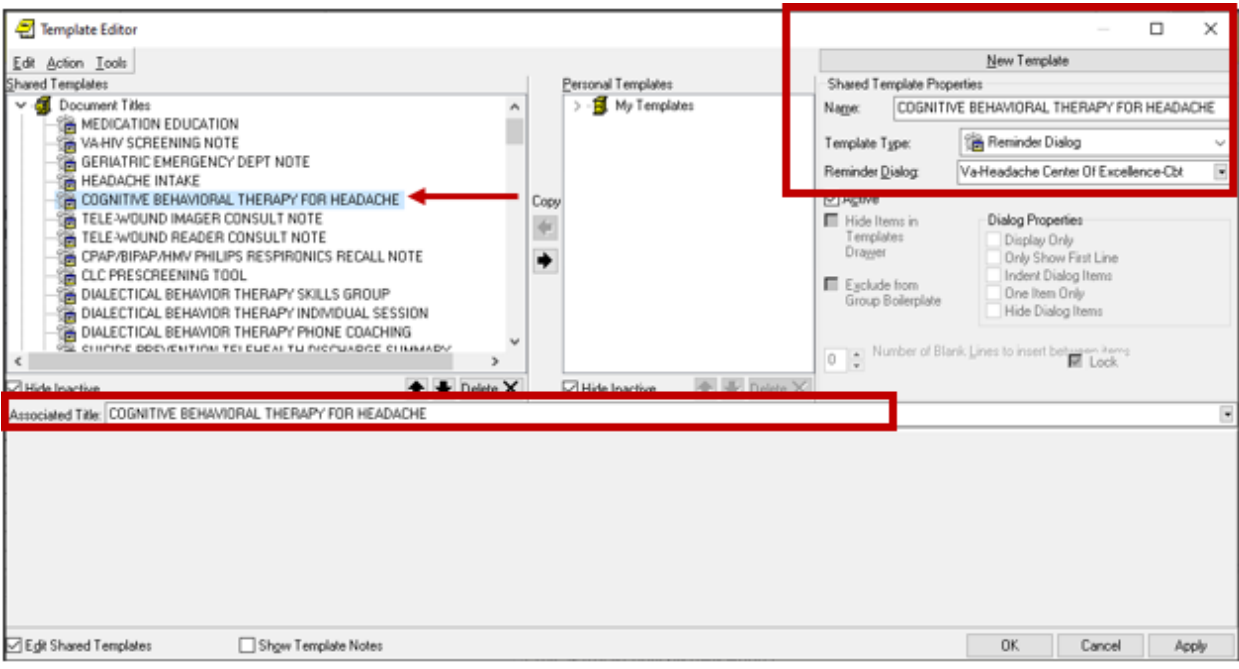

b. Name: **HEADACHE INTAKE** Template Type: Reminder Dialog Reminder Dialog: **VA-HEADACHE CENTER OF EXCELLENCE-INTAKE** Associated Title: **HEADACHE INTAKE**

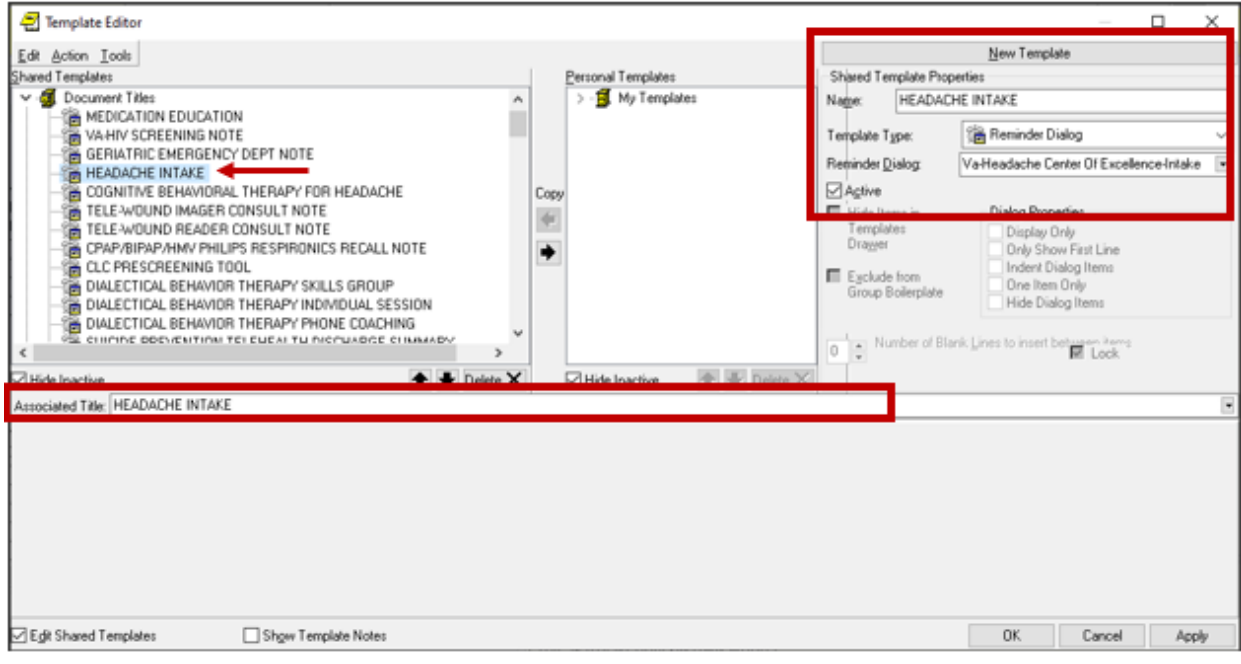

#### **4. Associate the new reminder dialogs within shared templates in CPRS**

To do this, go to Template Editor, then Shared Templates, select the appropriate folder (if applicable), and choose New Template (top right-hand corner).

a. Type in the following information: Name: **COGNITIVE BEHAVIORAL THERAPY FOR HEADACHE** Template Type: Reminder Dialog Reminder Dialog: **VA-HEADACHE CENTER OF EXCELLENCE-CBT** Next, select Apply.

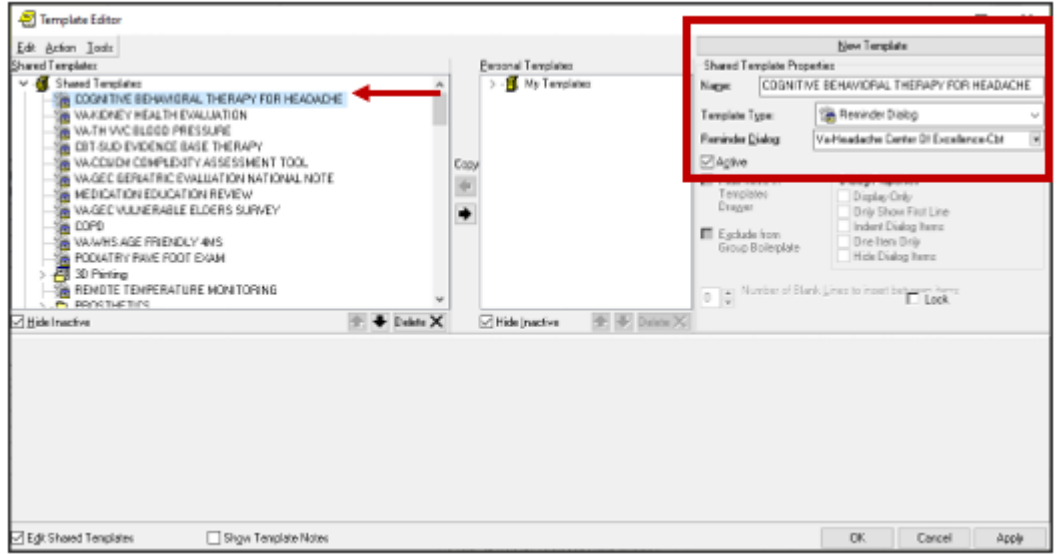

b. Type in the following information: Name: **HEADACHE INTAKE** Template Type: Reminder Dialog Reminder Dialog: **VA-HEADACHE CENTER OF EXCELLENCE-INTAKE** Next, select Apply.

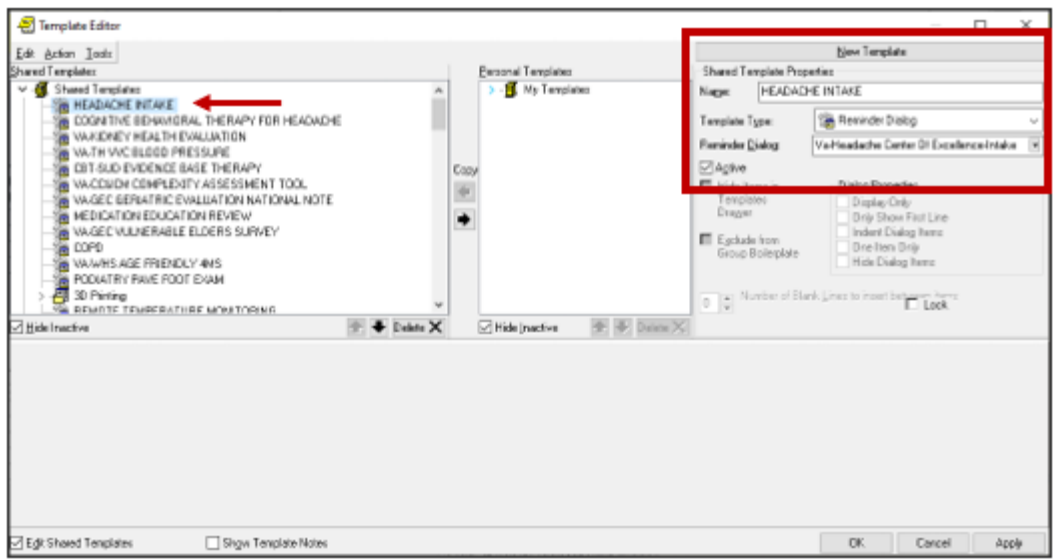

- **5.** Add your local **patient data objects (PDOs)** or **a blank text field** to the dialog text in the following ELEMENTS:
	- **VAL-TXT HCOE CBT LOCATION-HOME** Home: \*PATIENT ADDRESS OBJECT HERE\*
	- **VAL-TXT HCOE CBT EMERGENCY NUMBER** Name: \*EMERGENCY CONTACT NAME OBJECT HERE\* Number:\*EMERGENCY CONTACT PHONE NUMBER OBJECT HERE\*

(**Note**: If your facility does not have a PDO for Emergency contact name/number, you can replace with a blank text field vs. a PDO).